**附件 3**

## 广东省学校德育科研管理信息系统操作指南

广东省学校德育科研管理信息系统登陆网址: https://gddy.scnu.edu.cn ⼀、注册系统账号

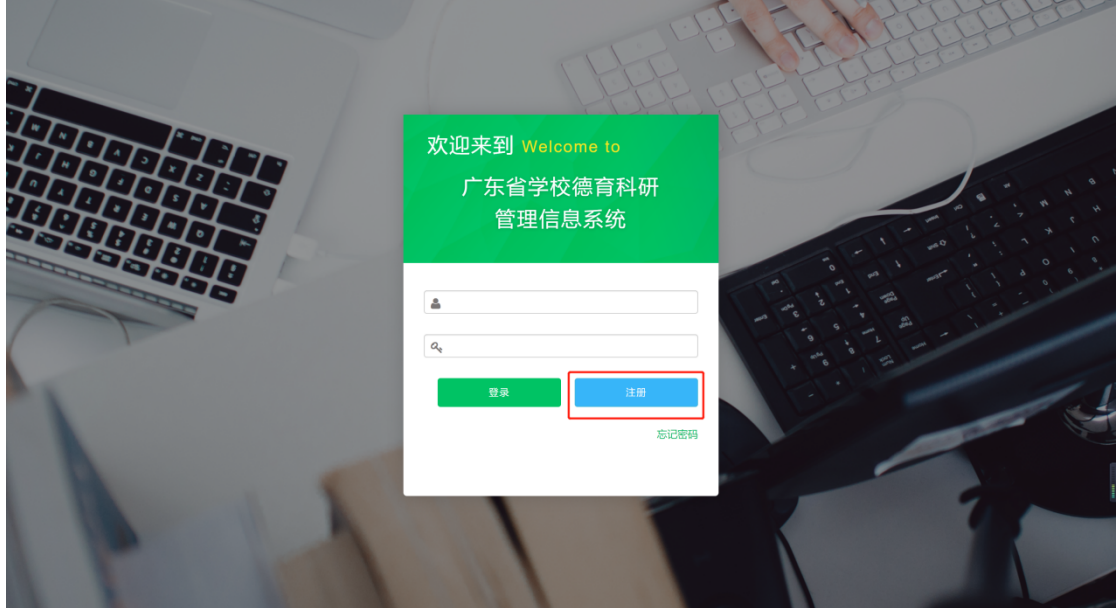

⼆、填写注册信息

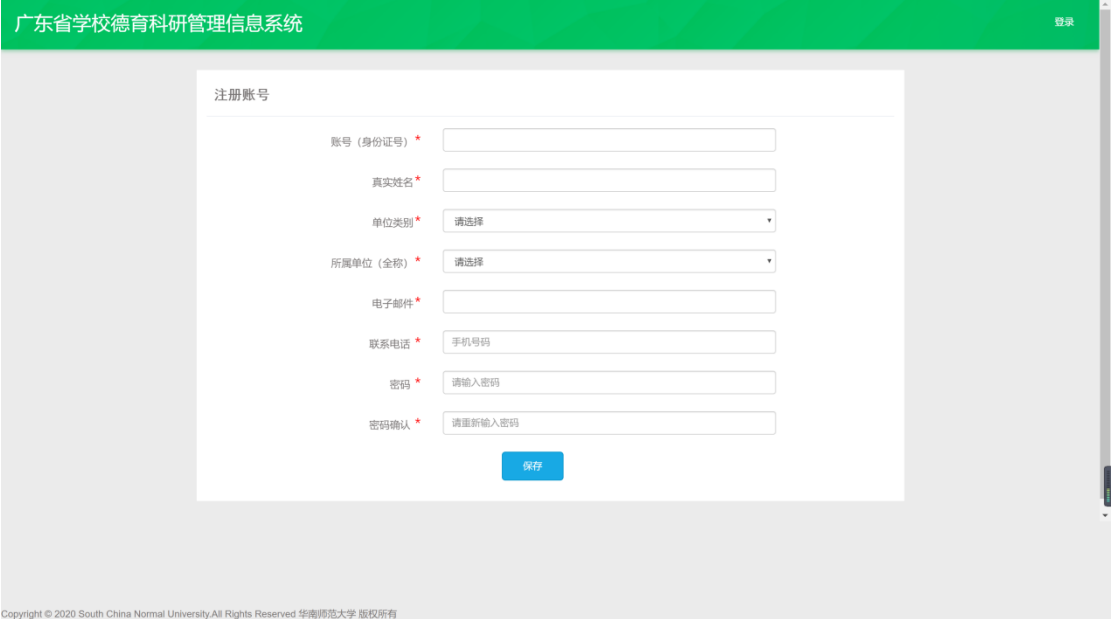

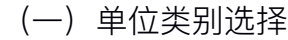

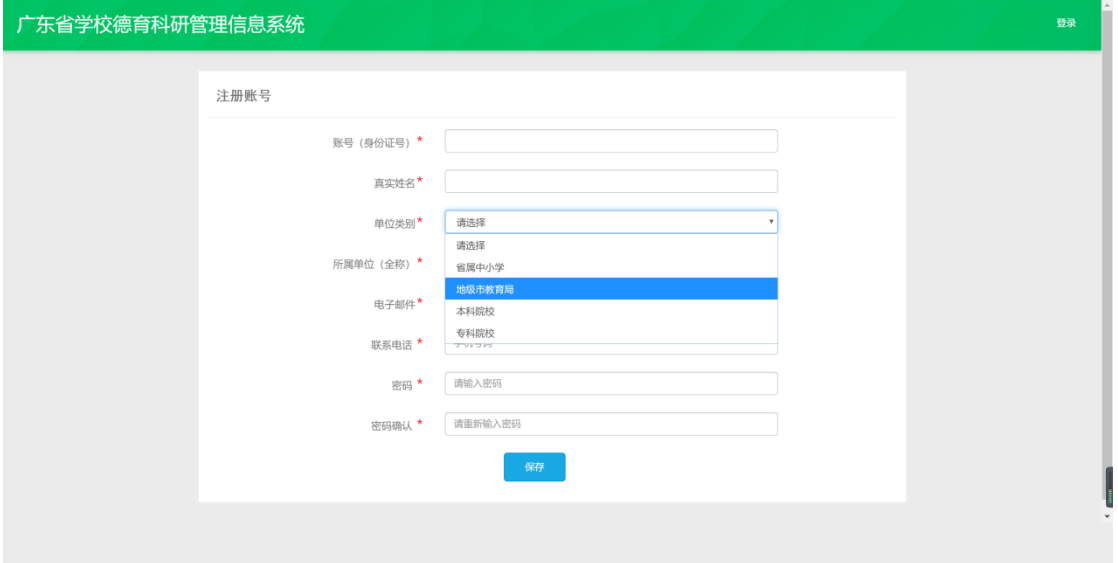

省属中小学滥精中小学"; 地级市中小学选择"地级市教育局"; 高校选择 "本科院校"/"专科院校"

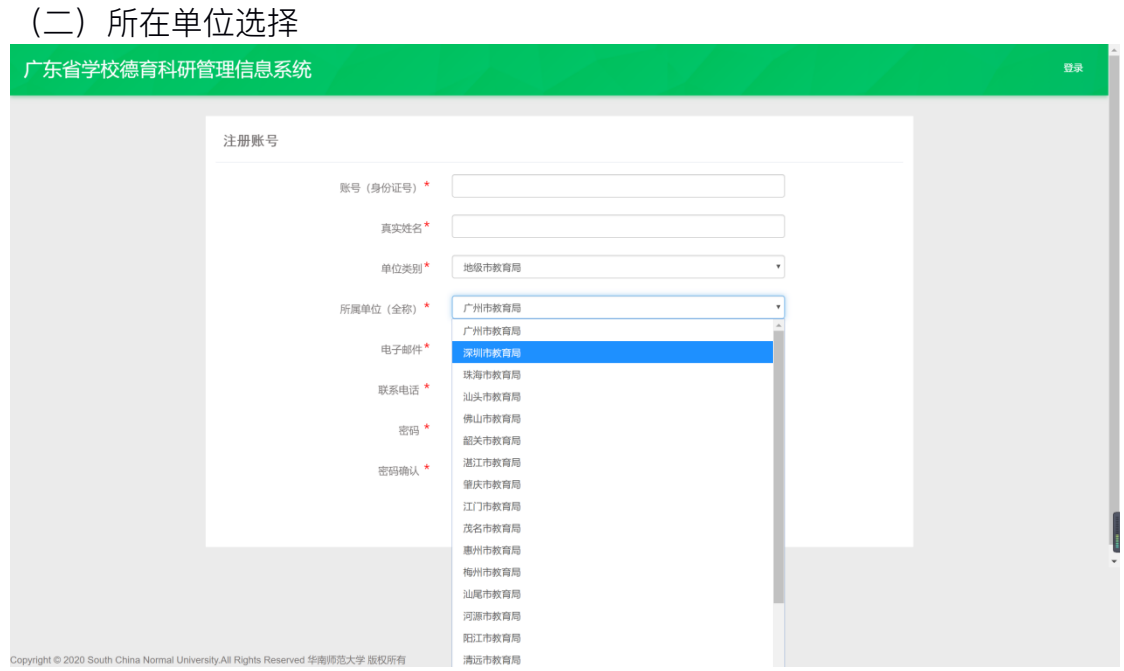

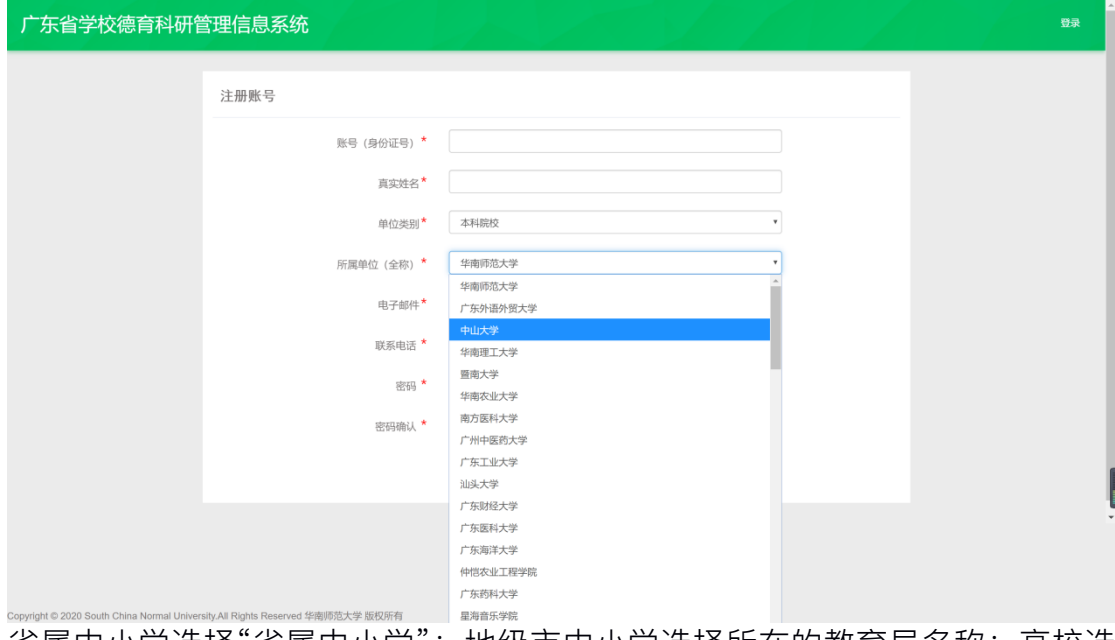

省属中小学滥得中小学";地级市中小学选择所在的教育局名称;高校选 择对应学校名称

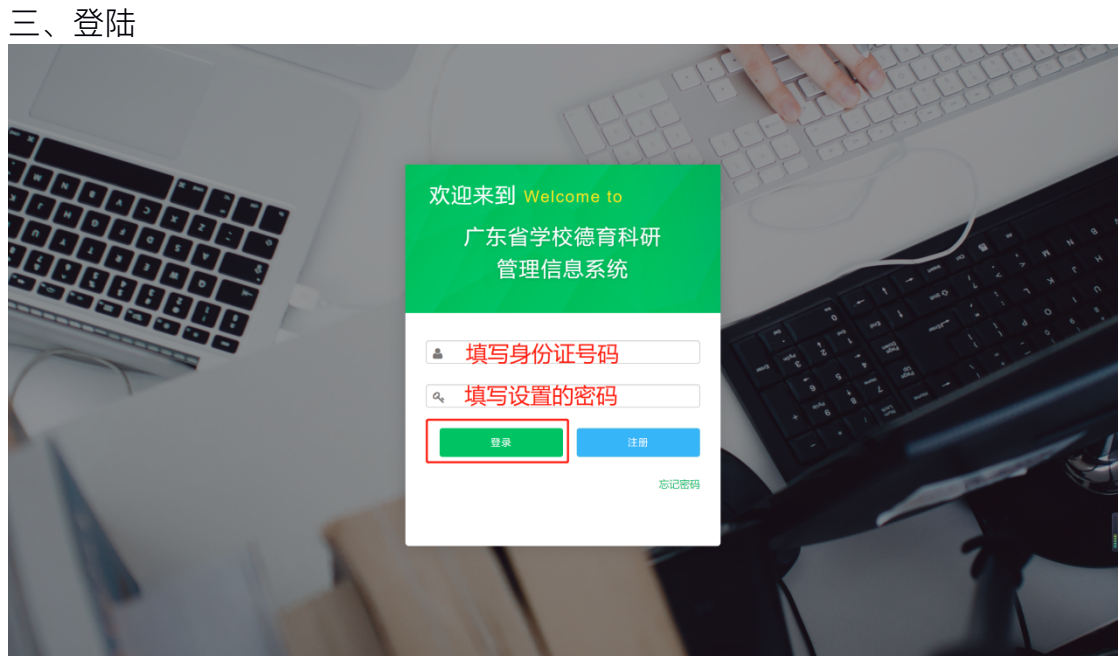

## 四、提交申报书

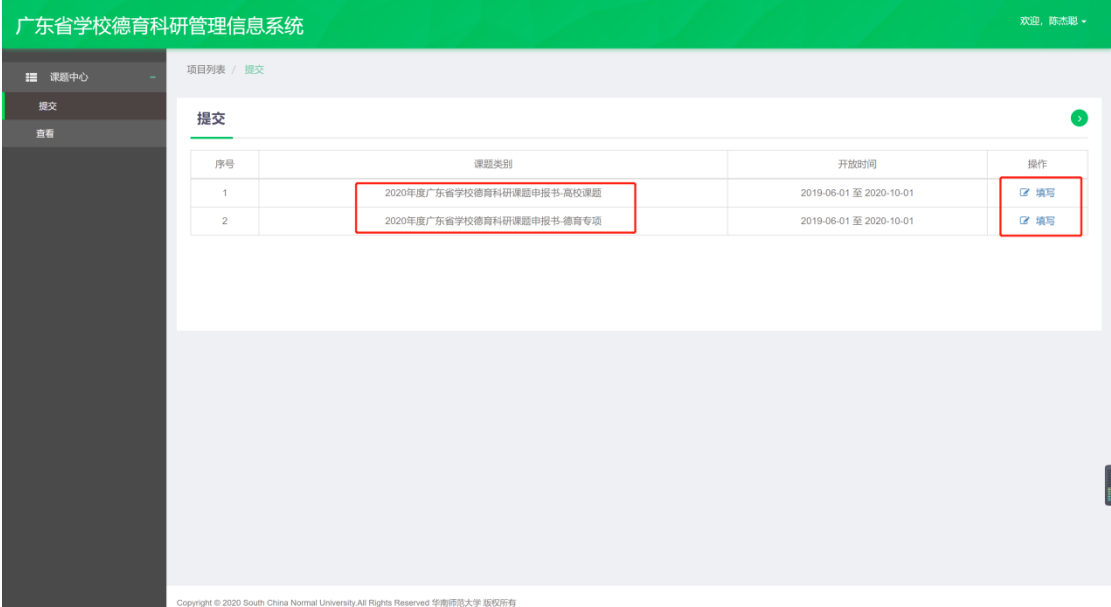

\_\_\_\_\_\_\_\_\_\_\_\_\_\_<br>点击需要申报的课题类别进行填写

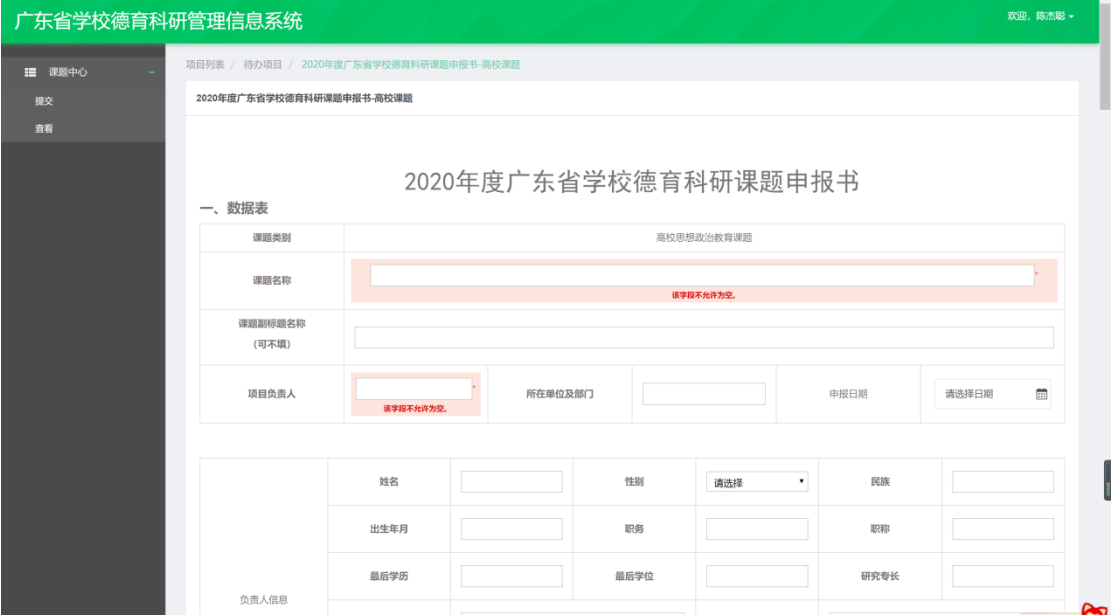

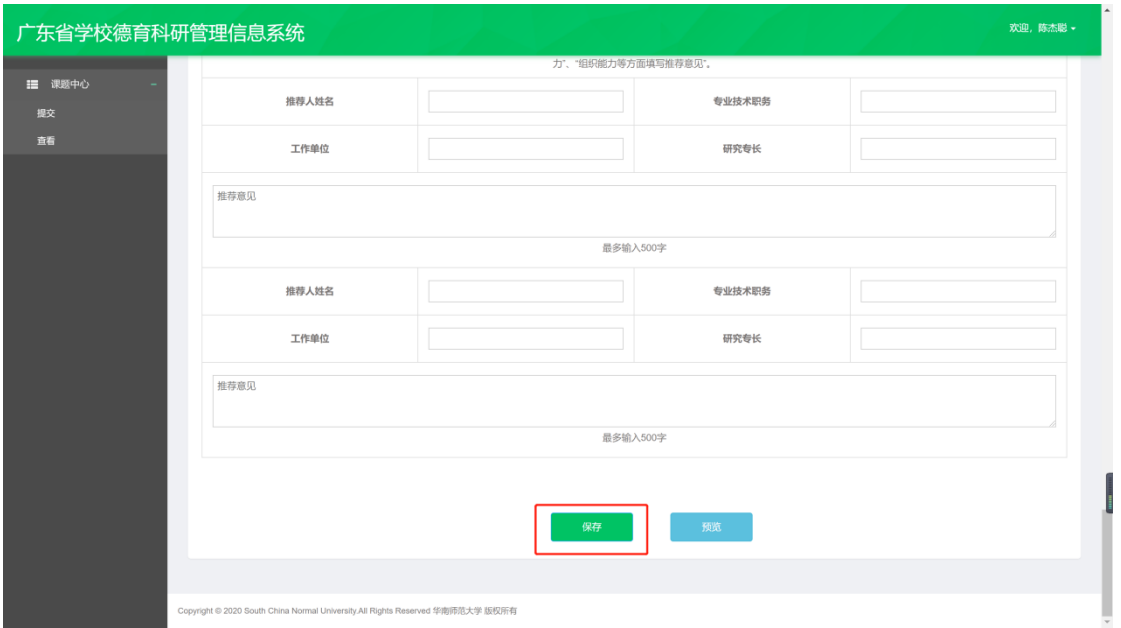

## 填写完成后点击"保存"

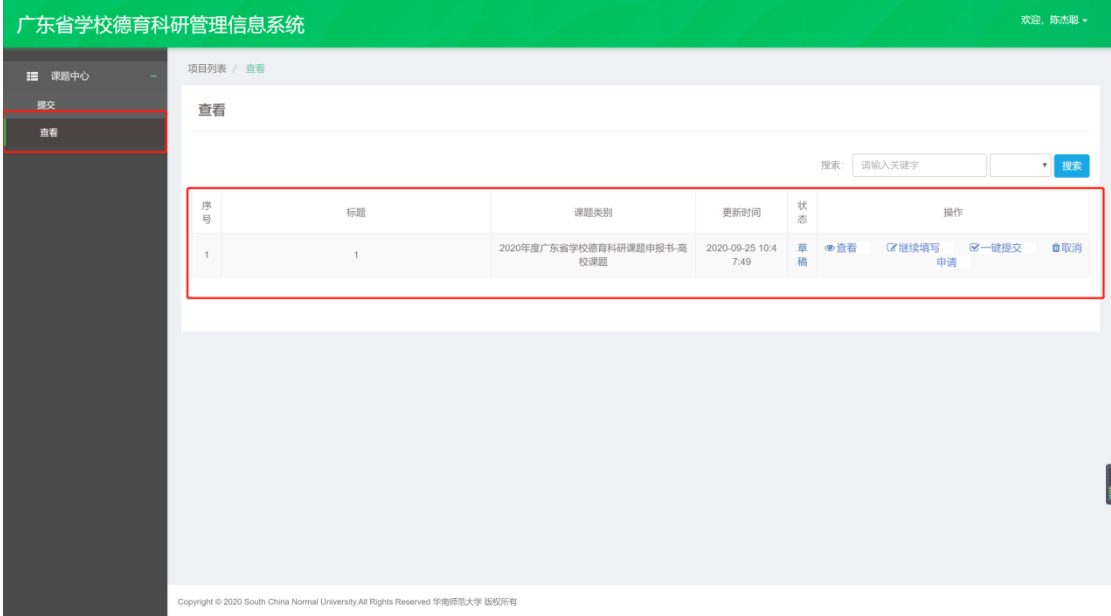

点击"查看"可查看已填写的申报书,未填写完成的,请点击"继续填写"继续填 写申报书,**确认申报书⽆误后,点击"⼀键提交"提交申报书**

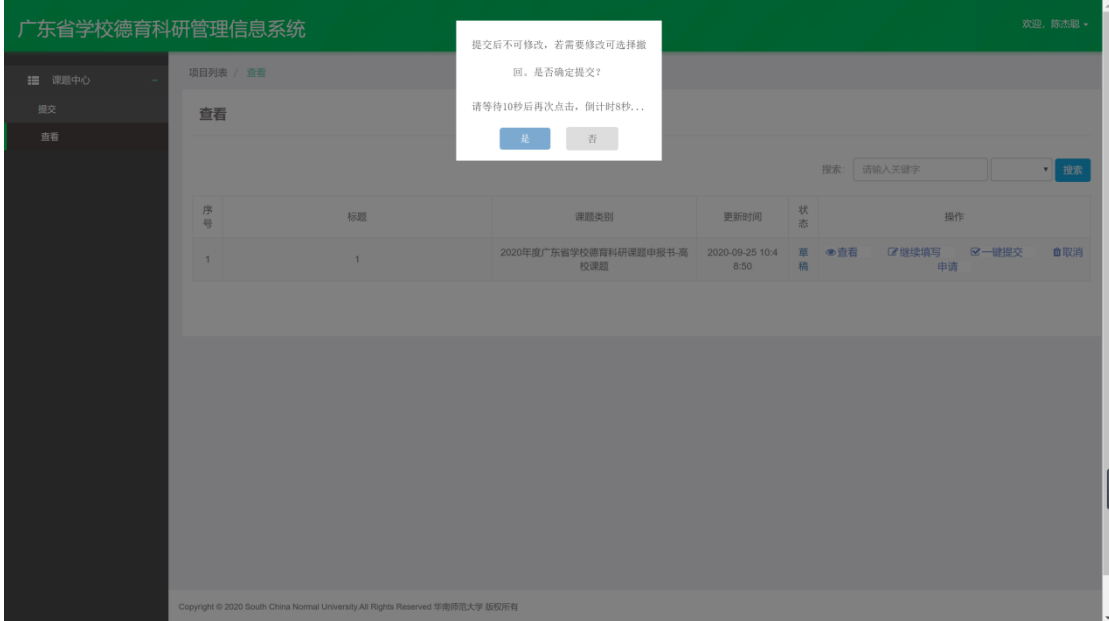

## **倒计时 10 秒后,再次点击"是"确认提交申报书**

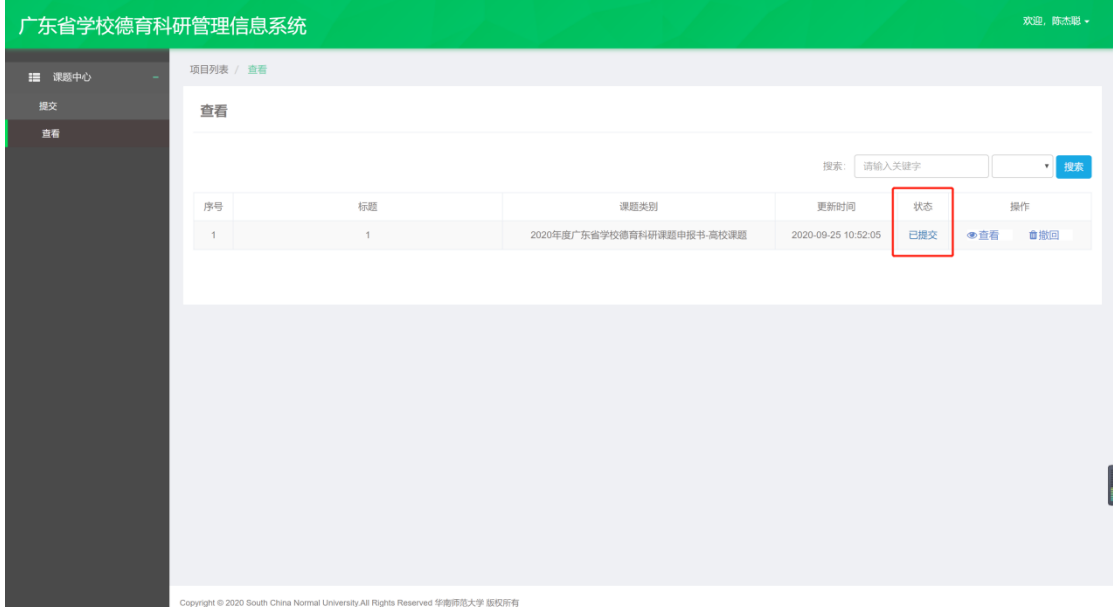

状态显示为"已提交"即申报书提交成功